## **Répartir des élèves dans une classe**

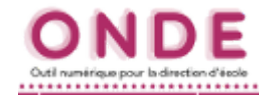

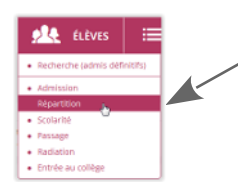

**1.** Dans le menu *Élèves*, choisir *Répartition*.

**2.** Dans la partie *Gestion collective*, cliquer sur *Affectation permanente dans une classe*.

**Gestion collective** 

Affectation permanente dans une classe Affectation temporaire dans un regroupement ou UPE2A Affectation dans un groupe d'enseignement

**3.** Sélectionner *l'année* concernée et cliquer sur la *loupe* pour afficher la liste des classes.

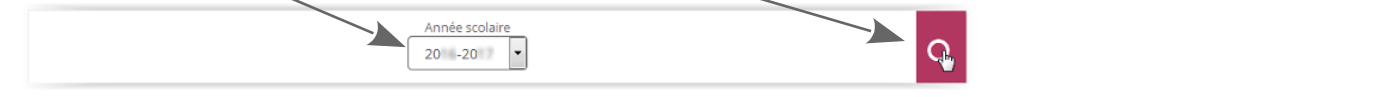

**4.** À droite, cliquer sur le bouton *Affecter* correspondant à la classe choisie.

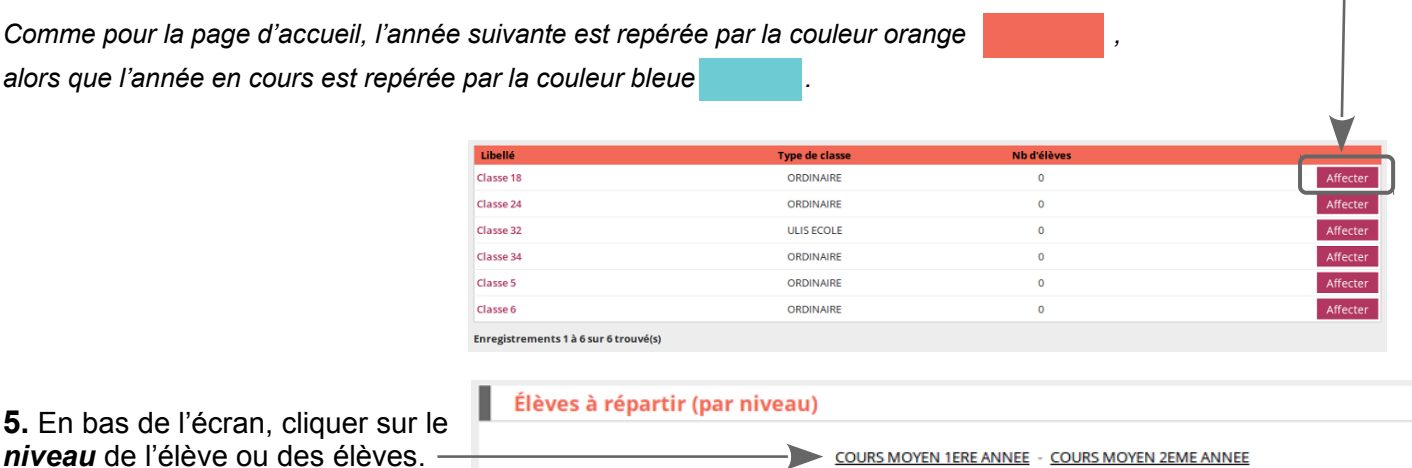

**6.** Dans la nouvelle fenêtre qui s'ouvre, cocher l'élève ou les élèves à répartir.

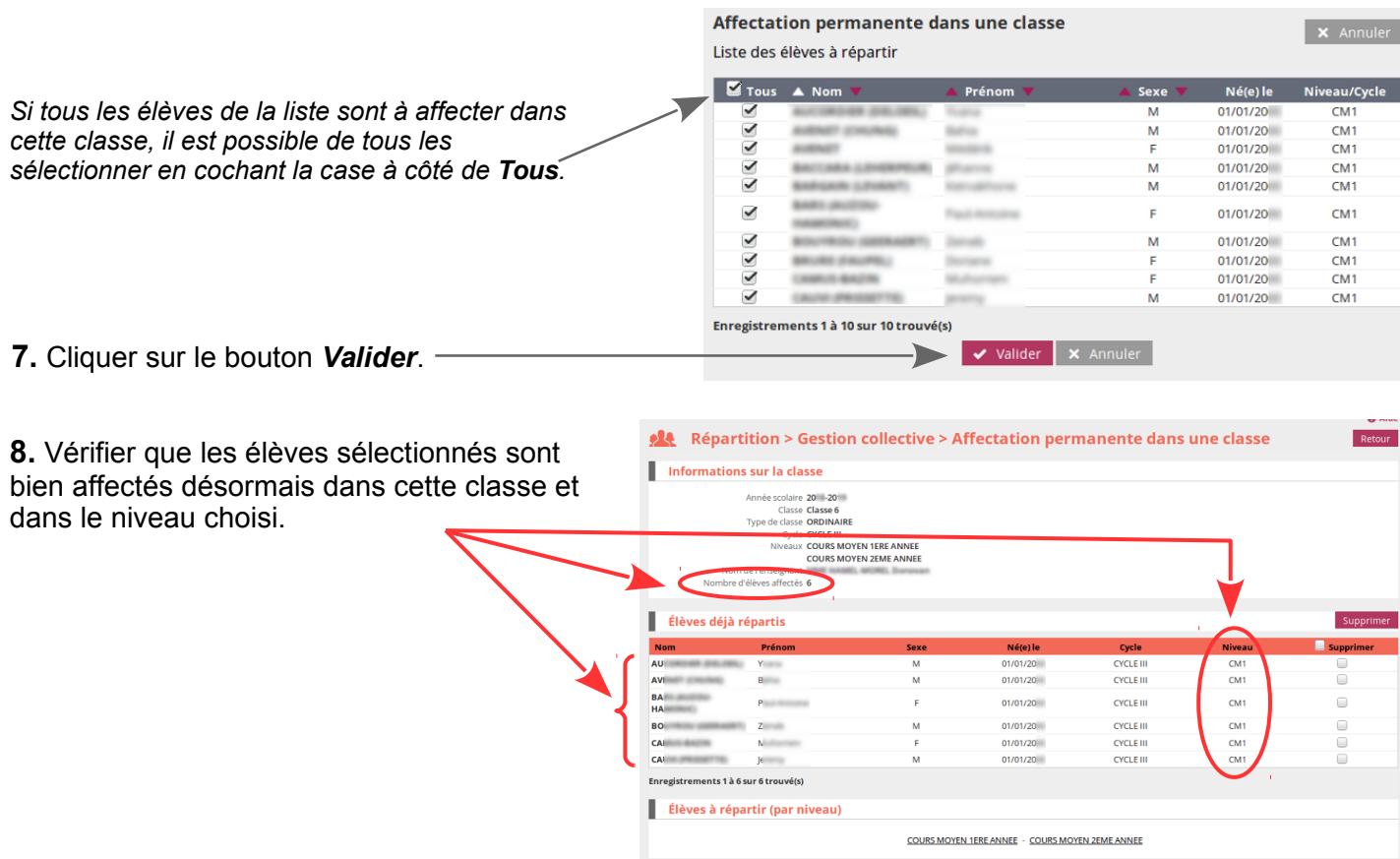